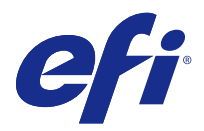

# Guide d'installation Fiery Command WorkStation 5.8 avec Fiery Extended Applications 4.4

Fiery Extended Applications (FEA) v4.4 contient le logiciel Fiery qui permet d'effectuer des tâches en utilisant un Fiery Server. Ce document explique comment installer Fiery Extended Applications v4.4 sur votre Fiery Server ou un ordinateur client.

Fiery Software Manager est inclus avec toutes les installations de FEA. Il vous guide lors de l'installation initiale des applications Fiery et de leurs mises à jour. Pour plus d'informations, voir [Fiery Software Manager](#page-2-0) à la page 3.

## Configuration requise pour Fiery Extended Applications

Vous pouvez installer Fiery Command WorkStation avec FEA sur un Fiery Server autonome ou sur un ordinateur Windows ou Mac OS compatible.

FEA 4.4 est pris en charge par les systèmes d'exploitation suivants :

- **•** Fiery Server sous Windows ou ordinateur client Windows : Windows Vista ou version ultérieure
- **•** Ordinateur clients Mac OS : Mac OS X 10.7 ou version ultérieure

#### **Installation sur un Fiery Server ou un ordinateur client**

FEA est installé sur le Fiery Server dans le cadre du processus d'installation du logiciel système à partir du DVD Logiciels Utilisateur. Ne désinstallez pas la Fiery Command WorkStation ou les applications FEA avant de procéder à l'opération, car l'installation échouerait. Cette opération ne peut être effectuée que si une version antérieure de FEA est installée.

L'installation de FEA entraîne l'arrêt du service Fiery. Le service redémarre après l'installation de FEA et le redémarrage de Fiery Server.

**Remarque :** Si vous installez FEA 4.4 sur un serveur Fiery, le package d'installation qui est déjà présent sur le dossier partagé du Fiery Server est remplacé par Fiery Software Manager. Les ordinateurs clients peuvent télécharger Fiery Software Manager dans le dossier partagé Fiery Server et l'utiliser pour obtenir FEA 4.4. Le package d'installation disponible directement via la page de téléchargement de WebTools n'est pas mis à jour.

Pour télécharger FEA 4.4 pour ensuite installer ou mettre à jour FEA sur un Fiery Server, suivez les instructions cidessous.

Si une version antérieure de la Fiery Command WorkStation avec FEA est déjà installée, il est inutile de la désinstaller.

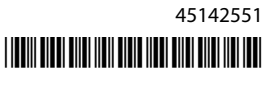

**Remarque :** Si une version antérieure à la version 5.5.0.35 de la Fiery Command WorkStation est déjà installée sur Windows 8 et que vous souhaitez passer à Windows 8.1, installez préalablement Fiery Extended Applications version 4.4 et passez ensuite à Windows 8.1.

#### **Si Fiery Software Manager s'exécute**

Ces instructions exigent que Fiery Software Manager s'exécute sur le Fiery Server ou l'ordinateur client.

- **1** Vérifiez que Fiery Software Manager s'exécute sur le Fiery Server. Si Fiery Software Manager ne s'exécute pas, voir Si Fiery Software Manager ne fonctionne pas à la page 2.
- **2** Ouvrez Fiery Software Manager.
- **3** Localisez FEA 4.4 dans la liste et cliquez sur Download (Télécharger). Si Fiery Software Manager doit être mis à jour avant de poursuivre, il va être automatiquement fermé, mis à jour et redémarré.
- **4** Suivez les instructions affichées à l'écran pour installer les applications Fiery.

#### **Si Fiery Software Manager ne fonctionne pas**

Suivez la procédure ci-dessous si Fiery Software Manager ne s'exécute pas sur le serveur ou l'ordinateur client.

- **1** Dans le système, accédez à [www.efi.com/cws5](http://www.efi.com/cws5).
- **2** Cliquez sur Free Download (Téléchargement gratuit). Un formulaire s'affiche.
- **3** Saisissez-y vos informations et cliquez sur Submit (Envoyer). Les boutons de téléchargement s'affichent pour Windows ou Mac OS.
- **4** Cliquez sur Windows ou Mac OS et enregistrez le fichier .exe ou .dmg sur l'ordinateur.
- **5** Une fois que le fichier est enregistré sur l'ordinateur, ouvrez le fichier enregistré pour démarrer Fiery Software Manager. Si le contrat de licence utilisateur final s'affiche, suivez les instructions à l'écran.
	- **•** Si des applications Fiery sont déjà installées, Fiery Software Manager affiche la liste des applications installées et disponibles.
	- **•** Si Fiery Software Manager doit être mis à jour avant de poursuivre, il va être automatiquement fermé, mis à jour et redémarré.
- **6** Dans Fiery Software Manager, cliquez sur Download (Télécharger) en regard de Fiery Extended Applications pour lancer le téléchargement. Pour plus d'informations sur Fiery Software Manager, voir [Fiery Software Manager](#page-2-0) à la page 3.
- **7** Suivez les instructions affichées à l'écran pour installer les applications Fiery.

# <span id="page-2-0"></span>Fiery Software Manager

Fiery Software Manager est automatiquement inclus avec toutes les installations de Fiery Extended Applications. Il vous guide lors de l'installation initiale des applications Fiery et de leurs mises à jour. Utilisez Fiery Software Manager pour effectuer les opérations suivantes :

- **•** Installer Fiery Extended Applications et Fiery JobFlow
- **•** Gérer l'installation initiale des applications Fiery
- **•** Recevoir des notifications sur les mises à jour disponibles pour les applications Fiery

Par défaut, Fiery Software Manager est configuré pour se lancer à l'ouverture d'une session (voir Préférences) afin de signaler les nouvelles mises à jour.

- **•** Gérer les mises à jour des applications Fiery
- **•** Installer Fiery Language Package sur un Fiery Server pour prendre en charge des langues supplémentaires
- **•** (Pour les techniciens de maintenance) Mettre à jour Fiery JDF sur un Fiery Server

Pour plus d'informations sur l'utilisation de Fiery Integration Manager pour la mise à jour de Fiery JDF, voir la documentation disponible sur le site Web ci-dessous : [help.efi.com/fip.](http://help.efi.com/fip)

**•** Supprimer les applications Fiery

Fiery Software Manager est disponible en anglais, français, italien, allemand, espagnol, portugais (Brésil), néerlandais, japonais, chinois simplifié, chinois traditionnel, coréen, russe, turc, polonais et tchèque. Si le système d'exploitation de votre ordinateur est dans une autre langue, Fiery Software Manager s'affiche en anglais.

### **Ouvrez Fiery Software Manager.**

- **•** Pour lancer Fiery Software Manager, procédez de l'une des manières suivantes :
	- **•** Sous Windows : dans la barre des tâches, cliquez sur l'icône Fiery Software Manager.
	- **•** Sous Mac OS : dans la barre de menu, double-cliquez sur l'icône Fiery Software Manager.

#### **Installer, mettre à jour ou mettre à niveau une application Fiery**

- **1** Ouvrez Fiery Software Manager.
- **2** Dans Fiery Software Manager, cliquez sur l'icône Applications dans le coin supérieur gauche, puis sur l'icône Check for Updates (Rechercher les mises à jour) dans le coin supérieur droit.
- **3** Cliquez sur Download (Télécharger) en regard du nom de l'application.

Pour les applications de Fiery Extended Applications, cliquez sur Download (Télécharger) en regard de Fiery Extended Applications.

Le message s'affiche, Fiery Software Manager doit être mis à jour avant de poursuivre l'installation.

- **4** Cliquez sur OK.
- **5** Cliquez sur Install (Installer), Update (Mettre à jour), ou Upgrade (Mettre à niveau) en regard du nom de l'application et suivez les instructions à l'écran.

#### **Supprimer une application Fiery**

Dans Fiery Software Manager, cliquez sur Remove (Supprimer) en regard du nom de l'application et suivez les instructions à l'écran.

#### **Définir une préférence de Fiery Software Manager**

- **1** Dans Fiery Software Manager, cliquez sur l'icône Preferences (Préférences) dans le coin inférieur gauche.
- **2** Si nécessaire, activez ou désactivez les paramètres suivants :
	- **•** Launch at login (Lancer à l'ouverture de la session) (par défaut)
	- **•** Show additional features (Afficher les fonctions supplémentaires)
		- **•** Installer les mises à jour du serveur pour Fiery JDF (techniciens de maintenance uniquement)
		- **•** Télécharger les packs de langues du serveur pour la prise en charge de langues supplémentaires
	- **•** Help EFI improve its software (Aider EFI à améliorer ses logiciels): permettre à EFI de collecter des données d'utilisation anonymes à partir des applications Fiery.

#### **Télécharger Fiery Language Package**

Fiery Language Package vous permet de mettre à jour la prise en charge de langues d'un Fiery Server.

Fiery Command WorkStation prend en charge les langues suivantes : anglais, français, italien, allemand, espagnol, portugais (Brésil), néerlandais, japonais, chinois simplifié, chinois traditionnel, coréen, russe, turc, polonais et tchèque.

Si la Fiery Command WorkStation est exécutée dans l'une de ces langues et se connecte à un Fiery Server qui ne prend pas en charge la même langue, et si vous avez téléchargé un Fiery Language Package qui inclut la prise en charge de cette langue, la Fiery Command WorkStation peut vous proposer d'installer le pack de langues sur le Fiery Server. Aucune action supplémentaire n'est nécessaire, si ce n'est peut-être relancer le Fiery Server, pour mettre à jour celui-ci avec la langue supplémentaire.

Fiery Language Package est disponible pour des langues et modèles spécifiques de Fiery Server. Pour plus d'informations sur Fiery Language Package, veuillez consulter le site [help.efi.com/flp.](http://help.efi.com/flp)

- **1** Dans Fiery Software Manager, cliquez sur l'icône Preferences (Préférences) dans le coin inférieur gauche.
- **2** Sélectionnez Show additional features (Afficher les fonctions supplémentaires).

Fiery Language Package s'affiche uniquement si la préférence Show additional features (Afficher les fonctions supplémentaires) est sélectionnée et si une mise à jour de Fiery Language Package que vous n'avez pas encore téléchargée est disponible.

- **3** Cliquez sur l'icône Applications dans le coin supérieur gauche, puis sur l'icône Check for Updates (Rechercher les mises à jour) dans le coin supérieur droit.
- **4** Cliquez sur Download (Télécharger) en regard de Fiery Language Package.

#### <span id="page-4-0"></span>**Désinstaller Fiery Software Manager d'un ordinateur Windows**

Pour désinstaller Fiery Software Manager d'un ordinateur Windows, vous devez désinstaller toutes les applications installées ou gérées à l'aide de Fiery Software Manager. Suivez cette procédure pour désinstaller les applications prises en charge par Fiery Software Manager et Fiery Extended Applications :

- **1** Naviguez jusqu'au Control Panel (Panneau de configuration) de Windows.
- **2** Sélectionnez Uninstall a program (Désinstaller un programme).
- **3** Cliquez avec le bouton droit sur Fiery User Software (Logiciel utilisateur Fiery) et sélectionnez Uninstall (Désinstaller).
- **4** Désinstallez Fiery JobFlow à l'aide du Control Panel (Panneau de configuration) ou de l'option Remove (Supprimer) dans Fiery Software Manager.
- **5** Désinstallez Fiery Integration Manager à l'aide de l'option Remove (Supprimer) dans Fiery Software Manager. Lorsque la dernière application est désinstallée, Fiery Software Manager est supprimé du système.

#### **Désinstaller Fiery Software Manager d'un ordinateur Mac OS**

Pour désinstaller Fiery Software Manager d'un ordinateur Mac OS, vous devez désinstaller les applications installées ou gérées via Fiery Software Manager. Suivez cette procédure pour désinstaller les applications prises en charge par Fiery Software Manager et Fiery Extended Applications :

- **1** Dans Applications, sélectionnez Fiery Software Uninstaller. La boîte de dialogue Fiery Software Uninstaller s'affiche.
- **2** Sélectionnez l'onglet Applications (Applications).
- **3** Cliquez sur la case en regard du nom du logiciel.
- **4** Cliquez sur Uninstall (Désinstaller).

## Connexion d'une application Fiery à un Fiery Server

Lors de la première utilisation d'une application Fiery, il vous est demandé de configurer la connexion avec le Fiery Server. Vous pouvez également modifier cette configuration chaque fois qu'un changement se produit sur votre Fiery Server ou sur le réseau, par exemple un changement de nom de serveur ou d'adresse IP.

**1** Imprimez la page de configuration du Fiery Server.

La page de configuration du Fiery Server contient des informations dont vous avez besoin pour configurer la connexion, par exemple l'adresse IP du Fiery Server. Vérifiez que le Fiery Server est enregistré dans un serveur de noms de domaines (DNS) sur votre réseau. Pour plus d'informations, contactez votre administrateur réseau.

- a) Dans la Fiery Command WorkStation, connectez-vous au Fiery Server. Cliquez sur Vue périphérique.
- b) Cliquez sur Configuration du serveur.

Utilisez les icônes dans le coin supérieur droit pour imprimer ou enregistrer le fichier de configuration du serveur à un autre emplacement.

**2** Lancez l'application (par exemple, Fiery Command WorkStation ou Fiery Remote Scan).

- **3** Cliquez sur l'icône « + » dans le coin supérieur droit. La boîte de dialogue Se connecter au serveur s'affiche.
- **4** Dans la boîte de dialogue Se connecter au serveur, effectuez l'une des opérations suivantes :
	- **•** Saisissez l'adresse IP ou le nom DNS d'un Fiery Server.
	- **•** Utilisez l'icône Rechercher pour rechercher, sélectionner et ajouter un Fiery Server. Vous pouvez rechercher à partir d'une plage d'adresses IP, de l'adresse IP et du masque de sous-réseau ou automatiquement.

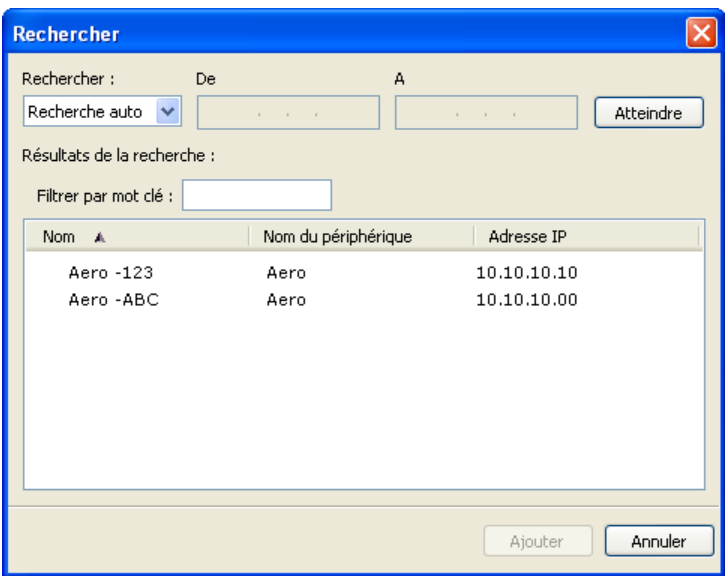

**Remarque :** Si vous avez enregistré les paramètres d'une installation précédente, il est possible que la boîte de dialogue Rechercher s'affiche en premier.

- **5** Cliquez sur Connecter.
- **6** Si vous y êtes invité, entrez les informations de connexion.

Si nécessaire, adressez-vous à votre administrateur pour connaître le mot de passe. Pour plus d'informations sur la définition des mots de passe et du mot de passe Administrateur par défaut du Fiery Server, voir *Configuration et installation*.

Pour plus d'informations sur la gestion de Fiery Server supplémentaires et la connexion à ces serveurs, voir l'aide en ligne de l'application.

#### **Connexion de Fiery Hot Folders à un Fiery Server**

- **1** Démarrez Fiery Hot Folders.
- **2** Dans la boîte de dialogue des paramètres de Hot Folders, saisissez un nom de dossier (nécessaire) et une description (facultative). Si cette boîte de dialogue ne s'affiche pas automatiquement, cliquez sur Nouveau.
- **3** Cliquez sur Parcourir pour spécifier l'emplacement des Fiery Hot Folders (le bureau, par exemple).
- **4** Cliquez sur Sélectionner pour établir la connexion avec un Fiery Server. La boîte de dialogue Se connecter au serveur s'affiche. Il s'agit d'une boîte de dialogue standard, fonctionnant de la même façon avec toutes les applications Fiery. Pour plus d'informations sur son utilisation, voir [Connexion](#page-4-0) [d'une application Fiery à un Fiery Server](#page-4-0) à la page 5.

**5** Cliquez sur OK. Pour plus d'informations sur les Fiery Hot Folders, voir l'*aide de Fiery Hot Folders*.

Guide d'installation Fiery Command WorkStation 5.8 avec Fiery Extended Applications 4.4 8